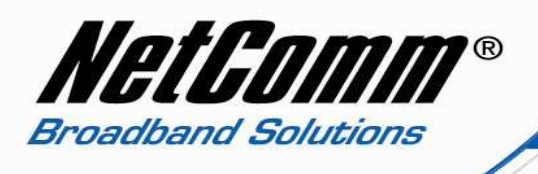

### *How to Configure the V210P for an Internode Account*

- First you should have some Information from Internode, your VoIP service provider. 1. VoIP Username
	- 2. VoIP Password
	- 3. Sip Proxy Server/Domain Name
	- 4. Codec
- Now Connect your V210P to your computer and make sure computer is connected to the LAN port of the VoIP ATA and WAN port of VoIP ATA should be connected to the ADSL/cable modem or router (Internet Source).
- Now open up your Internet Explorer or Mozilla FireFox or any web browser you are using and put **http://192.168.22.1/** in the address bar.

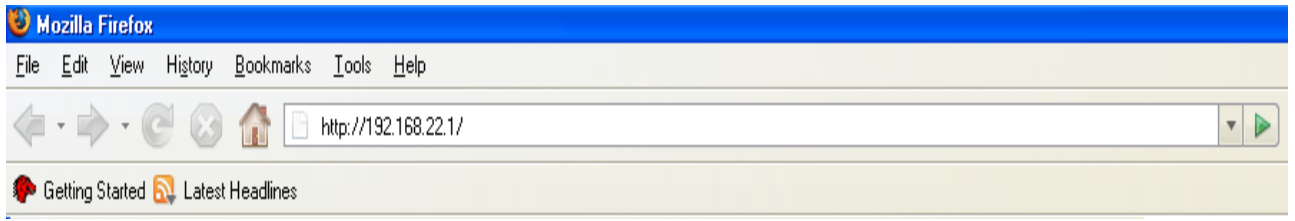

• Now Press enter, then it will ask for Login details. Type in **"admin"** as username and **"admin"** as password (without quotes) in the respective fields. And then Press **'Login'**.

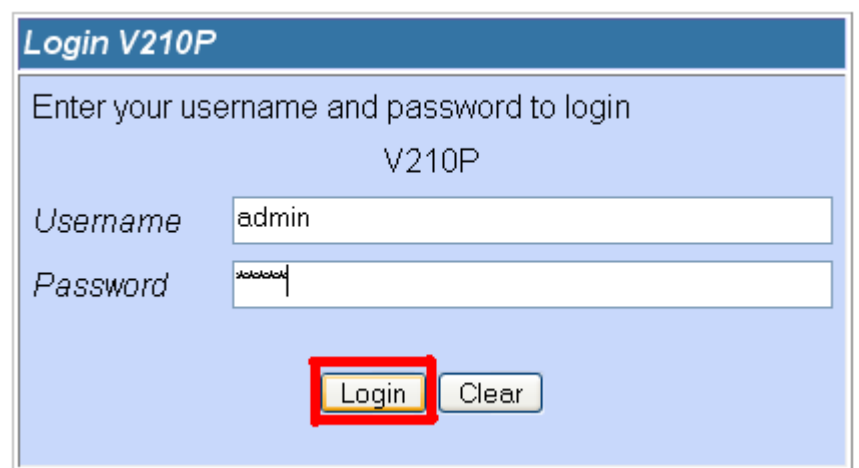

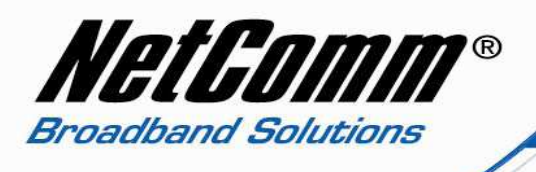

• The System Information page will appear. Click on **"VoIP"** on the left hand side and then click on **"SIP Service Provider"**.

#### NetComm® NetComm® **V210P Status System Information** > System Info **X**<br>Metwork Status<br>XX VoIP Status This page illustrates the system related information. Configuration **XWAN XLAN WolP** DDNS Model Name:  $V210P$ **XVLAN** Wed Dec 19 14:01:17 2007 Firmware Version: DMZ Codec Version: Mon Jun 04 13:32:46 2007. **y** Virtual Server **> SNTP Settings** RM0S1PA 70607 NET 04 (70903) - (2) Software Version: > Alarm Settings > System Authority > Save Settings/Reboot System > Reset factory default > Backup/Restore Firmware Update > Auto Update

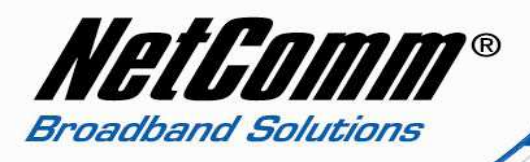

#### NetComm® NetComm® **V210P Status VoIP Configuration** → System Info<br>→ <u>Network Status</u><br>→ <u>VoIP Status</u> You can configure the VoIP settings, please click the hyperlink. Configuration  $\frac{WAN}{LAN}$ VoIP<br>DDNS **SIP Settings** VLAN<br>DMZ SIP Service Provider Port Settings <u>Virtual Server</u> Codec Settings > SNTP Settings Codec ID Settings System Authority **DTMF Settings** Save Settings/Reboot **RPort Settings** System **QoS Settings** stern<br>> <u>Reset factory default</u><br>> <u>Backup/Restore</u><br>> <u>Firmware Update</u> **Phone Book** > Auto Update Phone Book **Phone Settings** Call Forward Volume Settings **DND Settings** Caller ID Settings Dial Plan Settings Flash Time Settings

• Now it will come up with the SIP Settings. Now you need fill information in the required fields given by your VoIP service provider like username, password, etc.

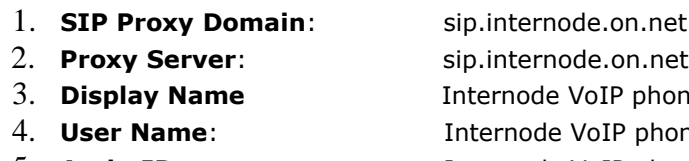

- 
- 6. **Auth**. **Password**: Internode VoIP password
- 7. **SIP Expire Time**: 240

- 
- P phone number
- P phone number
- 5. **Auth**. **ID**: Internode VoIP phone number
	-
	-

Now press "Submit" at the bottom of the page to apply the settings.

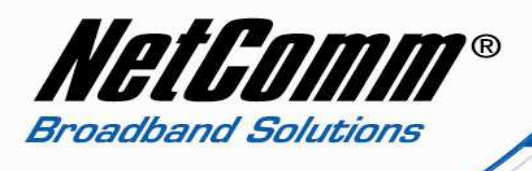

## **SIP Service Provider**

You can set information of service domains in this page.

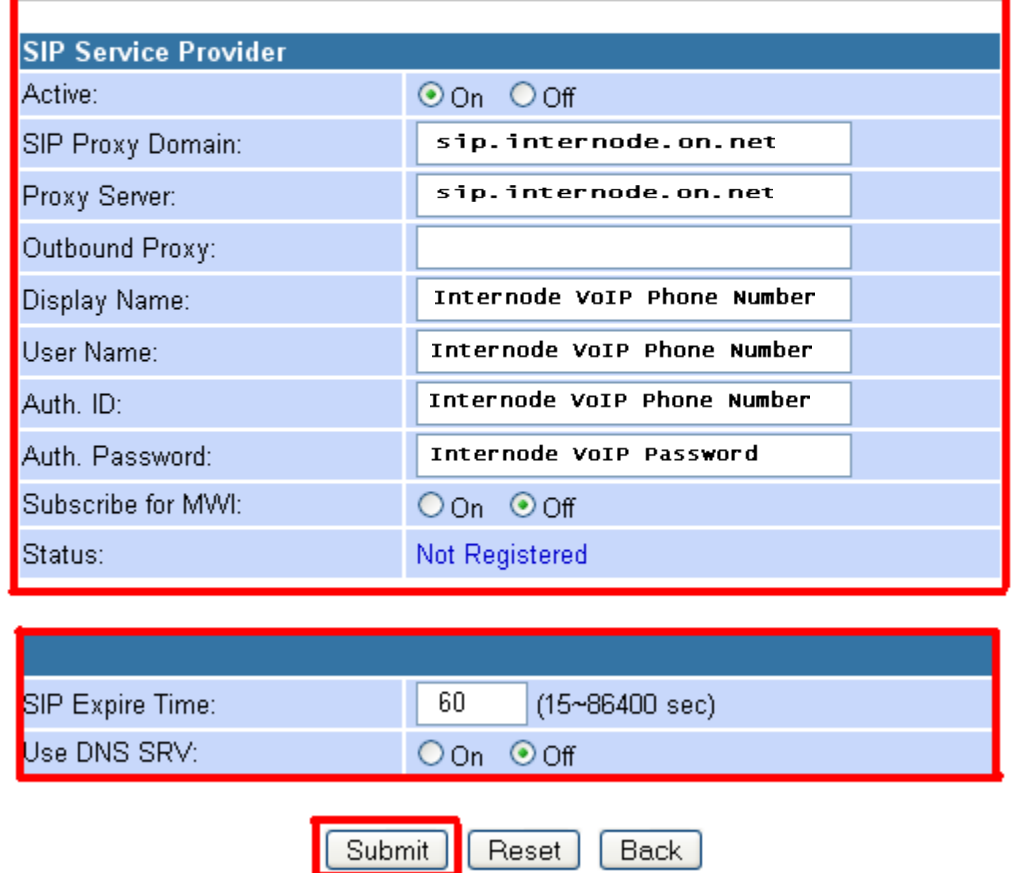

• Now click on **"Save Settings/Reboot"** and then click on "**Save & Reboot**". It will save you settings in the VoIP ATA and reboot it.

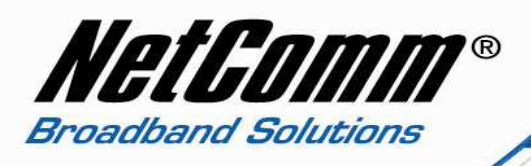

## NetComm®

## **V210P**

## Save Settings / Reboot

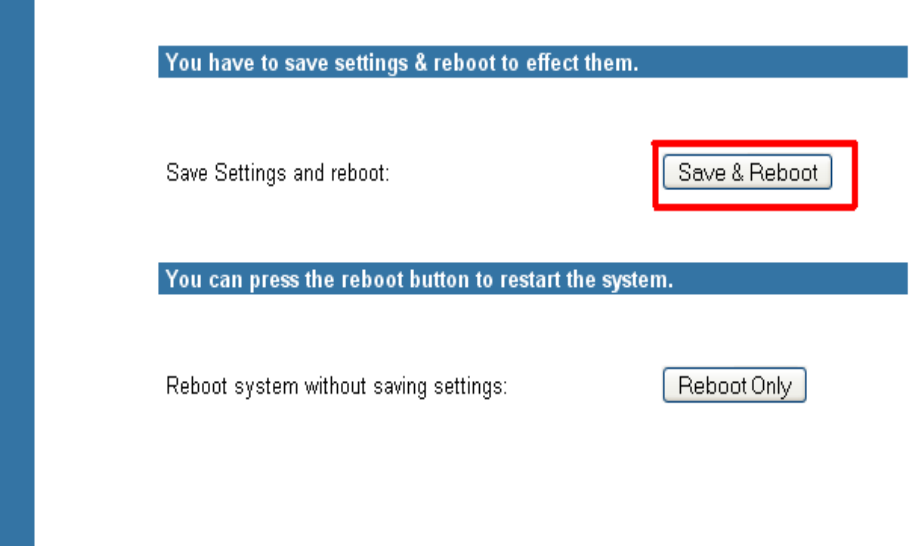

 $\bullet$ After rebooting the VoIP ATA check the status on lights on it. SIP light should turn ON. That means you are connected to your VoIP service provider. You can also check within the VoIP ATA by clicking on "VoIP Status" on the left hand side.

#### **Status**

- ▶ System Info
- > Network Status
- ▶ VoIP Status

#### **Configuration**

- **XWAN**
- $\sum_{i=1}^{n}$
- $\triangleright$  VoIP
- DDNS
- $\triangleright$  VLAN
- $\triangleright$   $\underline{DMZ}$
- ▶ Virtual Server
- > SNTP Settings
- > Alarm Settings
- System Authority

#### **Save Settings/Reboot**

#### **System**

- Reset factory default
- **Backup/Restore**
- > Firmware Update
- 

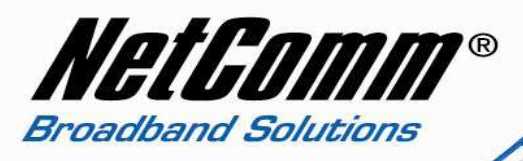

# NetComm®

## **V210P**

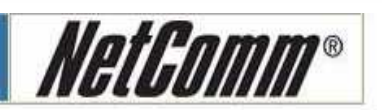

#### **Status**

- System Info **Network Status**
- **VoIP Status**

#### Configuration

- X WAN
- $>$  LAN
- $\times$  VoIP
- $\nu$  DDNS
- **VLAN**
- $>$  DMZ
- Virtual Server
- > SNTP Settings
- Alarm Settings
- > System Authority
- > Save Settings/Reboot

#### **System**

- **Reset factory default**
- Backup/Restore
- > Firmware Update
- Auto Update

## **VoIP Service Status**

The page shows current status of VoIP SIP Service provider.

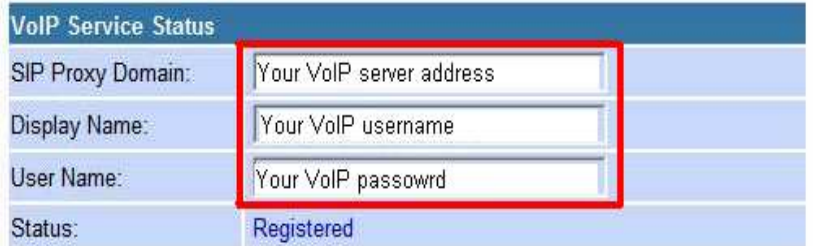

Now your VoIP ATA is properly configured and you can plug in the phone set in the  $\bullet$ ATA and check the dial tone.